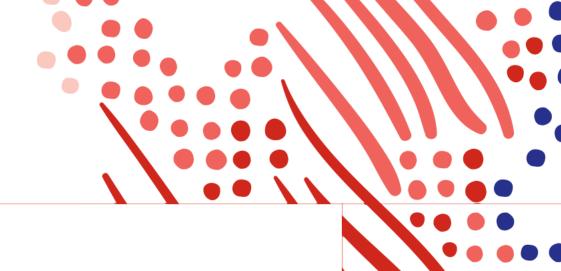

# Employee SelfService Guide

Open Enrollment Instructions for ADP Workforce Now®

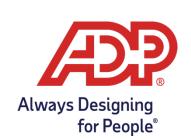

# **Getting Started**

#### Accessing the Employee Self-Service Website

#### Hello!

We're excited to announce the start of Open Enrollment on the Employee Self-Service website! This guide explains the steps you need to take to complete your annual enrollment tasks.

First, log into ADP Workforce Now<sup>®</sup> using your current User ID and Password. If you do not have an account or have forgotten your existing credentials, refer to this guick reference guide.

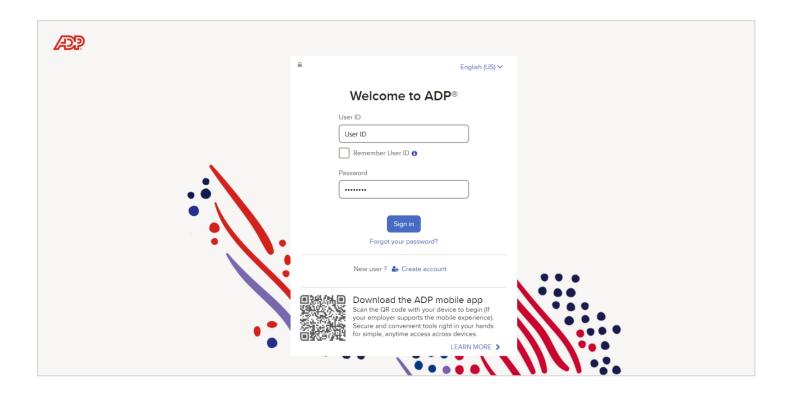

# Navigating to the Enrollments Page

Once you've logged in, the first thing you may see is a pop-up reminding you of the Open Enrollment period. You'll see the days remaining, contact info and the **Start Enrollment** button to initiate it.

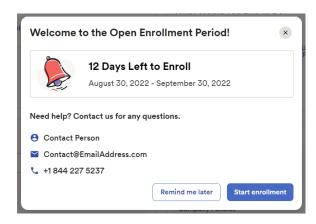

Another way to access your enrollment is through the **Home** page > **My Benefits** > **Start enrollment**.

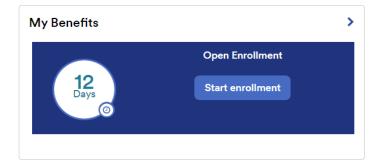

Lastly, you can use the top menu to navigate to **Myself** > **Benefits** > **Enrollments**.

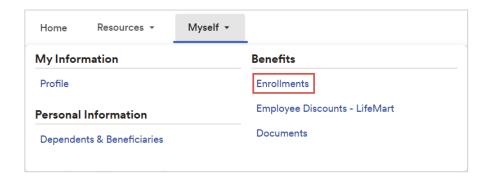

# Enrollment Page Overview

This page will contain several benefit-related cards, such as **Open Enrollment** (where you can start your enrollment), **Your Benefits** (where you can view your current benefits), and **Dependents & Beneficiaries** (where you can review and edit your dependent/beneficiary information).

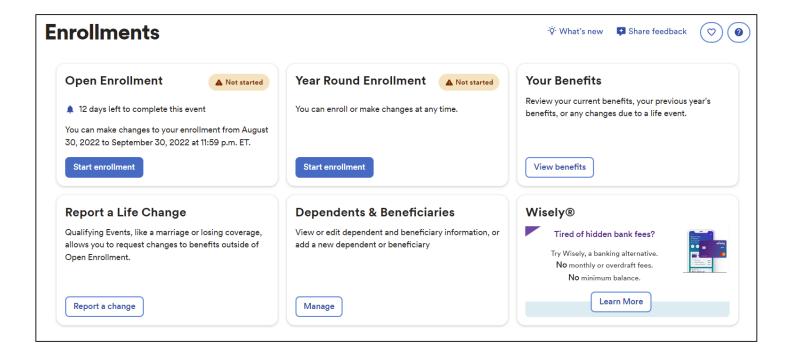

**Note:** We recommend that you add new dependents/beneficiaries within the Open Enrollment card.

#### Step 1: Welcome

Once you've started your enrollment, the **Welcome** screen will be the first thing you see. Your employer may customize this message and include essential benefits information. On the left side, you'll also notice there are steps to help you navigate the enrollment from start to finish.

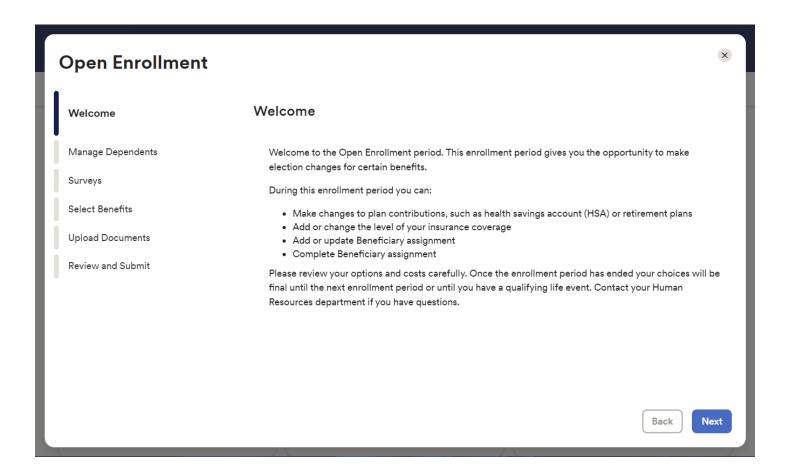

Note: the enrollment wizard steps (left) may vary on your company's setup.

## Step 2: Manage Dependents

Take a moment to review your dependents and beneficiaries on this screen. Click **add dependent or beneficiary** should you need to add anyone else to coverage.

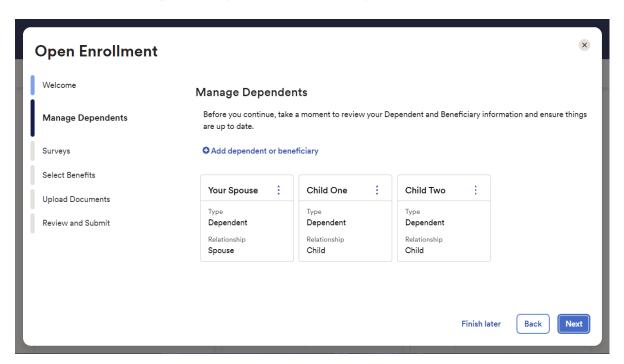

#### Requirements for Dependents

Select a Relationship: Spouse; Domestic Partner; Child; Child of Domestic Partner

Basic Information: First & Last Name + Birth Date + Gender + Tax ID (SSN) + Address + Contact Info

**Note:** Domestic Partner and Child of Domestic Partner will only display if they are recognized by your employer.

#### Requirements for Beneficiaries

Select a Relationship: Organization or Person

Basic Information: Name + Relation + Address + Contact Info

**Note:** Please include as much information as you can about a beneficiary.

#### Step 3: Surveys

The Surveys screen will only display if your employer requires a tobacco attestation for yourself and your dependents (over age 18). Simply answer **Yes/No** and agree to the disclosure before proceeding.

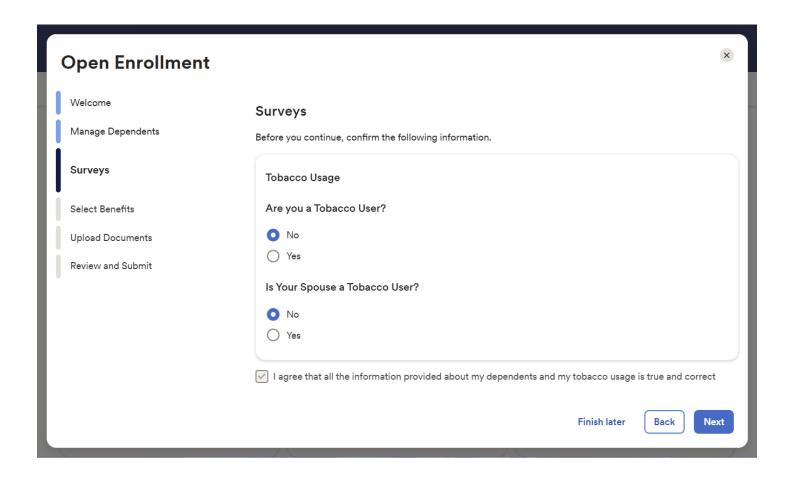

#### **Step 4: Select Benefits**

The **Select Benefits** screen will group your benefits into different sections and categorize them by plan type, such as Medical, Dental, Vision, etc.

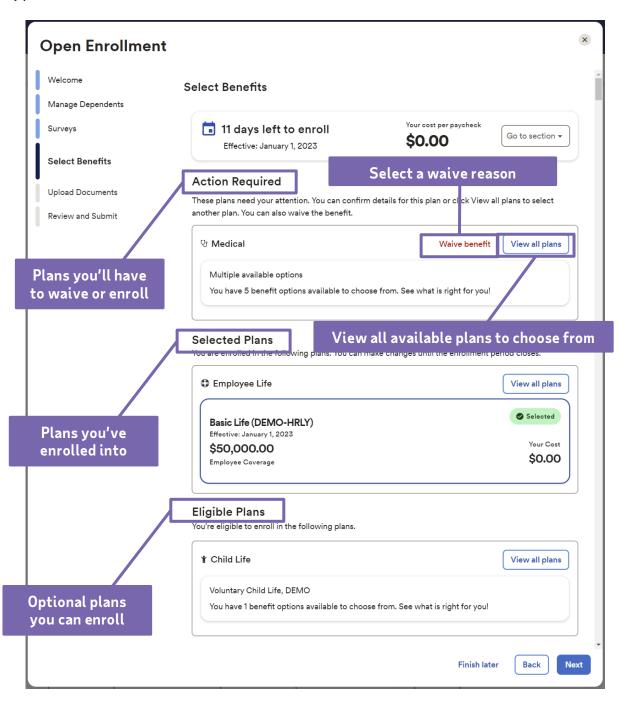

#### Step 4: Select Benefits (continued)

When viewing all available plans, you can select whom you want to cover and which plan you'd like to enroll in. As you select or deselect your dependents, the plan costs will update automatically.

To view plan details, select **plan comparison** or **additional details** to compare coverage differences.

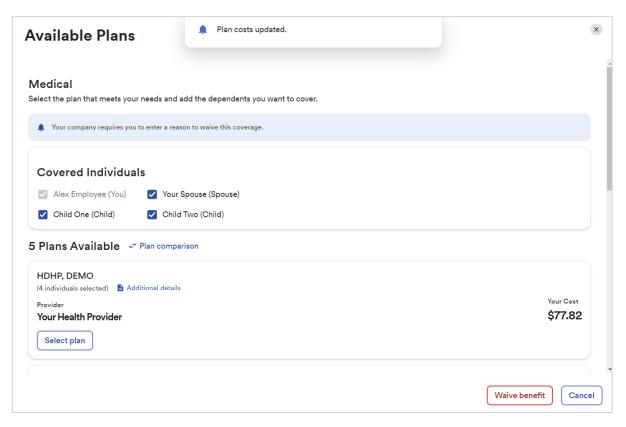

After deciding on a plan, click **select plan** followed by **confirm details**. Some plans may require additional information, such as a Primary Care Physician (PCP), in order to **confirm** your selection.

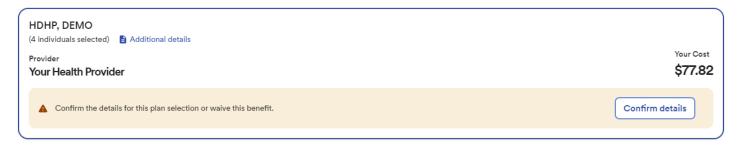

#### Step 4: Select Benefits (continued)

For life insurance benefits, it is critical that you assign your beneficiaries to the plan. When enrolling, you may divide percentages to Primary Beneficiaries (individuals who will receive the payout) and Secondary Beneficiaries (individuals next in line should the primary be ineligible for payout). If you need to add more, click **add beneficiary**.

**Note**: Some voluntary insurance plans may require that you complete an **Evidence of Insurability** (EOI) form online or by paper to be approved for additional coverage. It is also recommended that you speak to your legal counsel should you have questions about adding an organization or person under age 18.

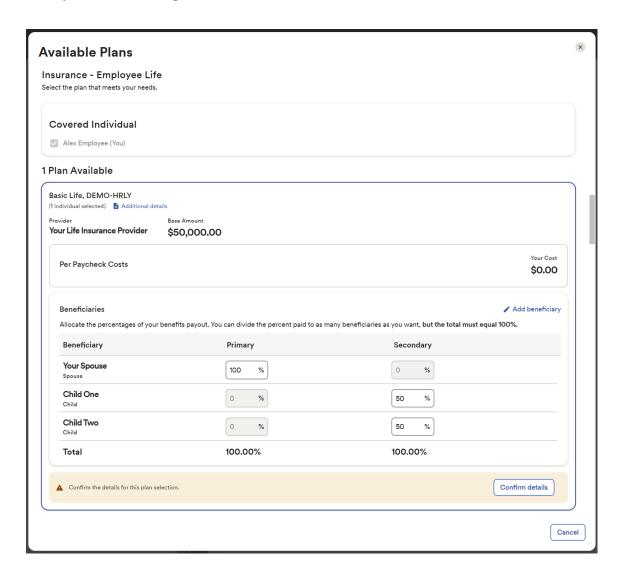

### **Step 5: Uploading Documents**

Depending on your employer, the upload documents step can be optional or required. This is where your employer can enter a message to all employees regarding documents that need to be uploaded during the enrollment process. Simply choose a file to upload and click **Upload Document** before proceeding to the next step.

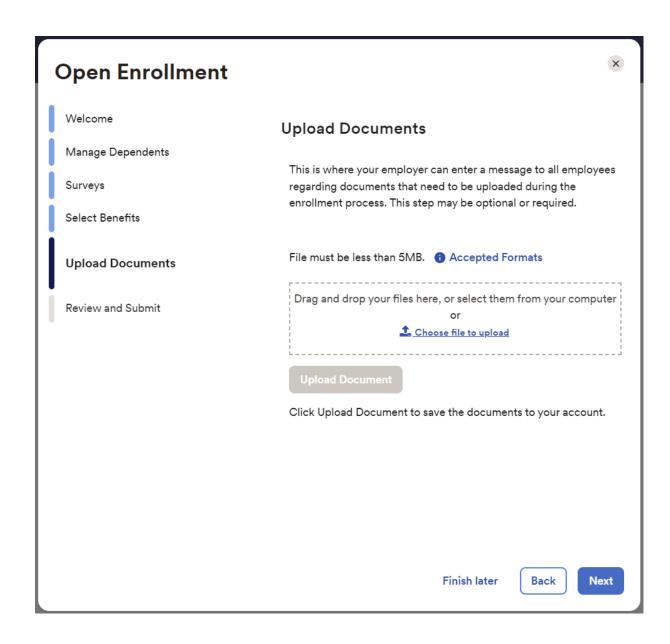

#### Step 6: Review and Submit

Take a moment to review all your elections and plan costs. Once you're ready to finalize your elections, click **Submit Enrollment**.

If you still need time to make decisions, click **Finish Later**. Be sure to come back before the enrollment period ends and click **Manage Enrollment** to continue finalizing your changes.

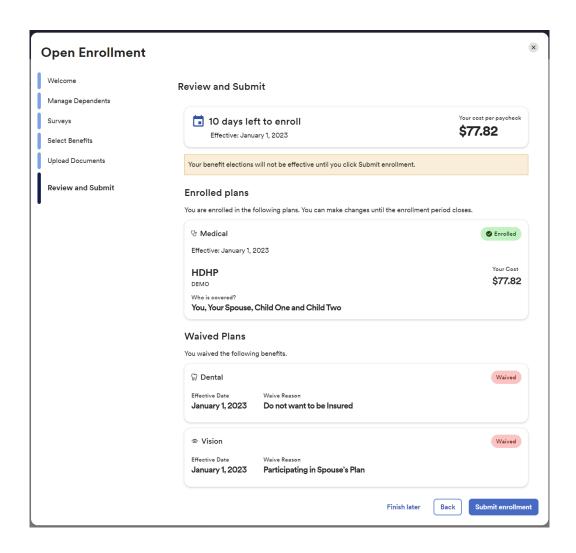

Now you're done! You'll receive a confirmation message after successfully completing your Open Enrollment.